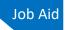

## How to Create a New CJA-20 Voucher

STEP 1

On the Home page, expand the **Appointments' List** folder and locate the appropriate appointment. Click the case link.

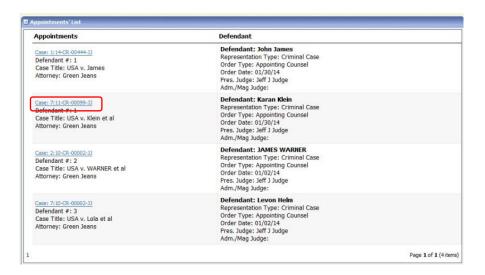

## STEP 2

The Appointment Info page displays any vouchers that were created for this appointment. In the Create New Voucher section on the left side of the page, click the **Create** link for CJA-20, unless you see an existing CJA-20 voucher that you have already created in the Vouchers on File section. If you have an associate on your voucher, they appear on the Basic Info page of your voucher. For more information on adding services/expenses on a CJA-20/30, review the Attorney Associates Functionality job aid.

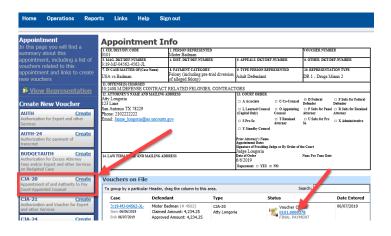

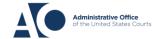

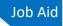

## STEP 3

On the **Services** and **Expenses** tabs, enter your expenses and save your work.

Next, click the **Claim Status** tab, and set the claim start and end dates of services or expenses billed. The Payment Claims section must be completed; be sure to click the appropriate radio button. If you click the **Interim Payment** radio button, you must also specify the payment number. You are also required to answer the two questions at the bottom of the screen.

Note: For CJA-30s, you must make a selection from the Stage of Proceeding drop-down list.

You can continue to add items and edit the voucher until you are ready to submit the claim to the court. **Note:** At any time, click **Audit Assist** to view any errors or warnings.

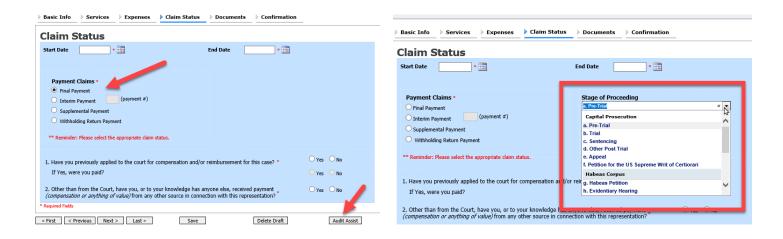

If you save your voucher and do not submit it to the court, you will find your voucher in the My Active Documents section at the top left of your home page. To continue working with the voucher, in the Status column, click the **Edit** link.

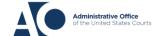

If you are an associate for the case and wish to edit your own services/expenses, you must contact the primary attorney who can add "can edit" rights for you.

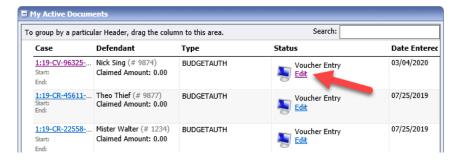

To sort by date, click the **Services** tab. Drag the Date column header up to the blue "group by" area. The services entries are now grouped and sorted by date. Next, click the **Expenses** tab, and repeat the steps for grouping.

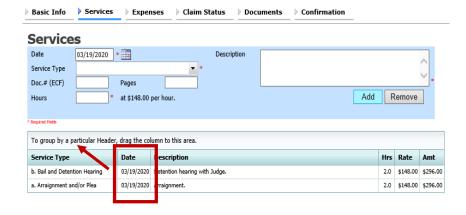

These services are sorted by date.

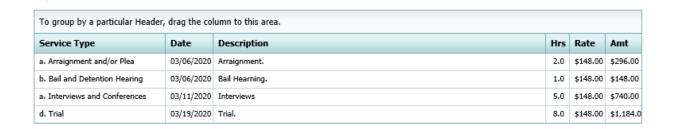

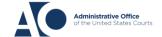